# POS PORTAL CUSTOMER ORDERS MANUAL

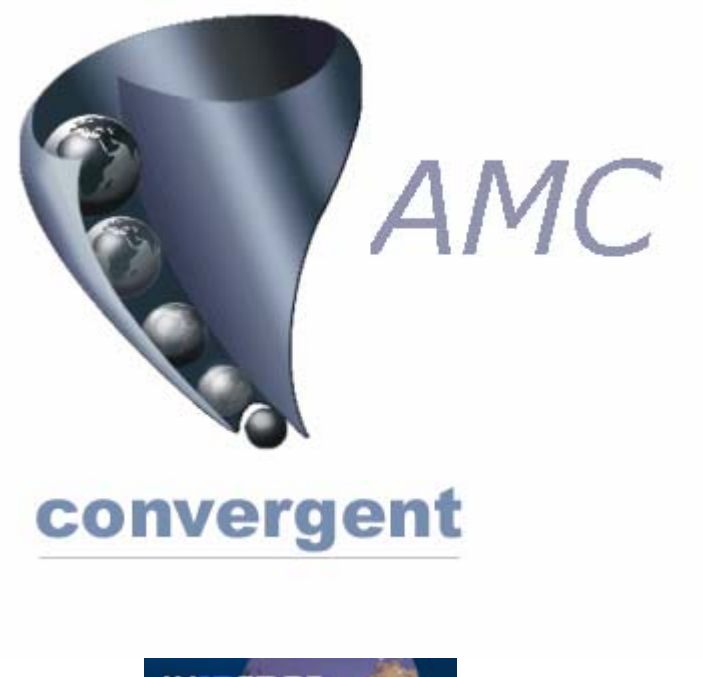

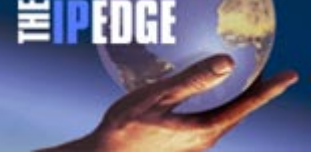

## *Incorporating the Butcher modifications and Sales Assistant Point of Service.*

Copyright © 2003-2004 AMC Convergent IT, a Division of Australis Microcomputer Pty Ltd All rights are reserved world-wide.

- 1 –

### **Table of Contents**

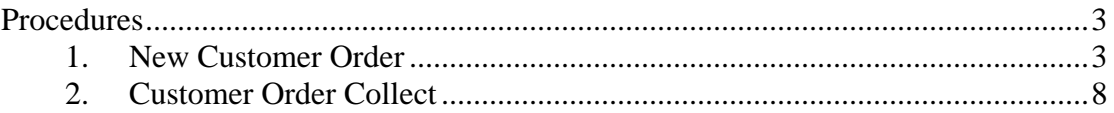

### Procedures

#### <span id="page-2-0"></span>**1. New Customer Order**

Click Clerk Key Click Menu Click Functions

Click 'New Order'

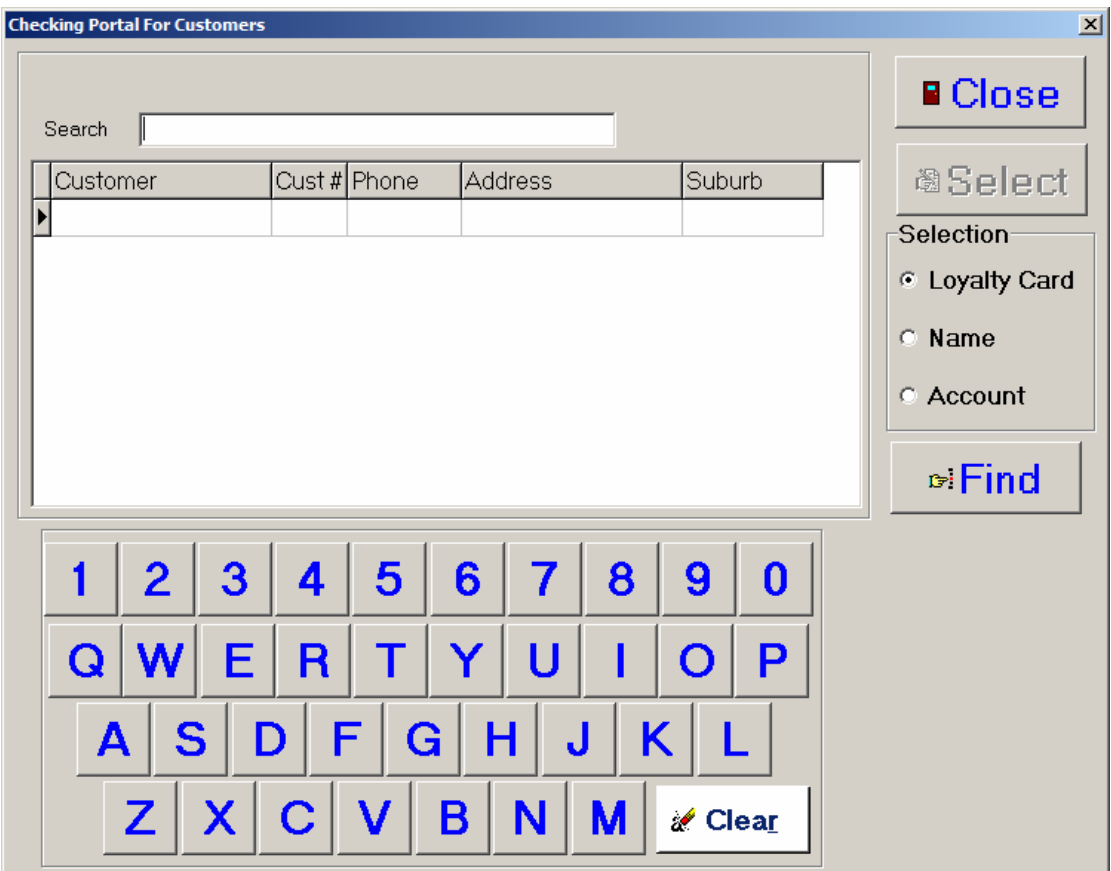

Most convenient is to scan a loyalty card, however, Customer Name or Account may be selected to search by.

All search selections support partial search, i.e. bird will return all customers with the concurrent letters bird any where in the name.

Click find to find the client(s). Loyalty scans should return only one client.

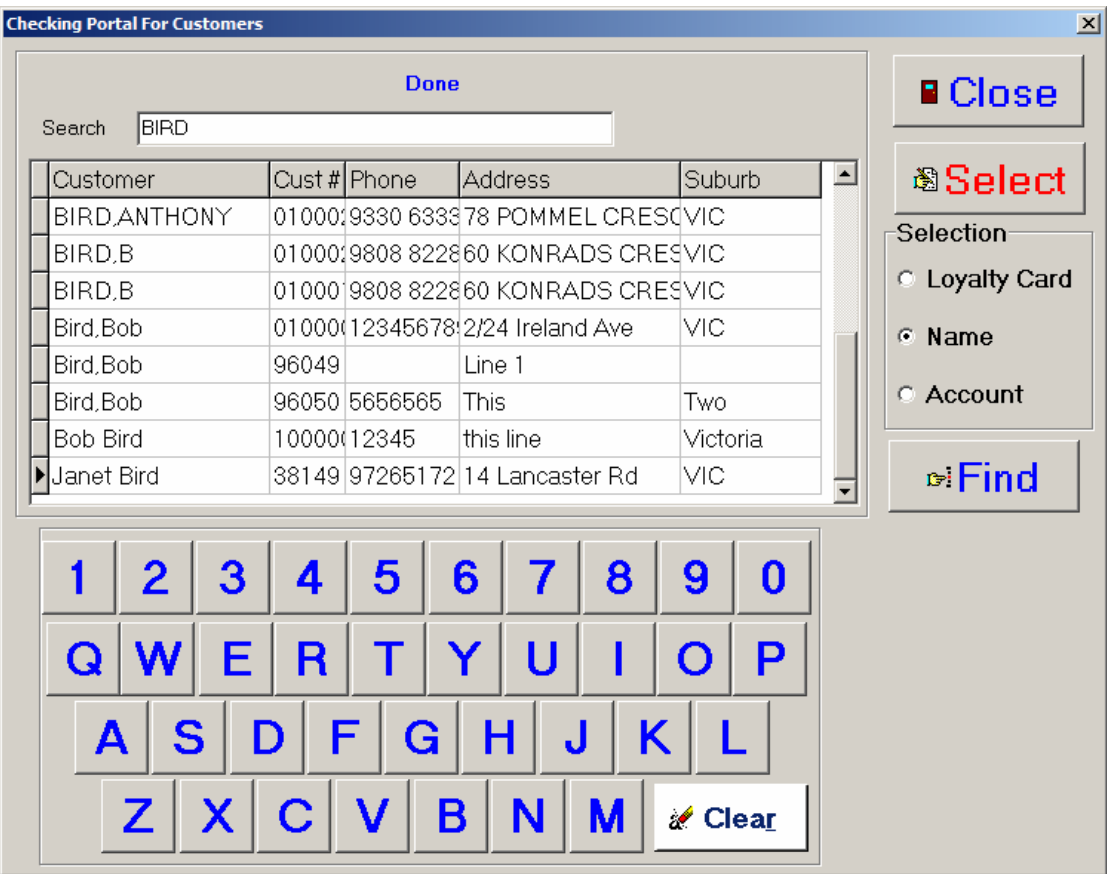

Touch the customer required, which will move the small arrow on the left to the selected customer.

Click Select

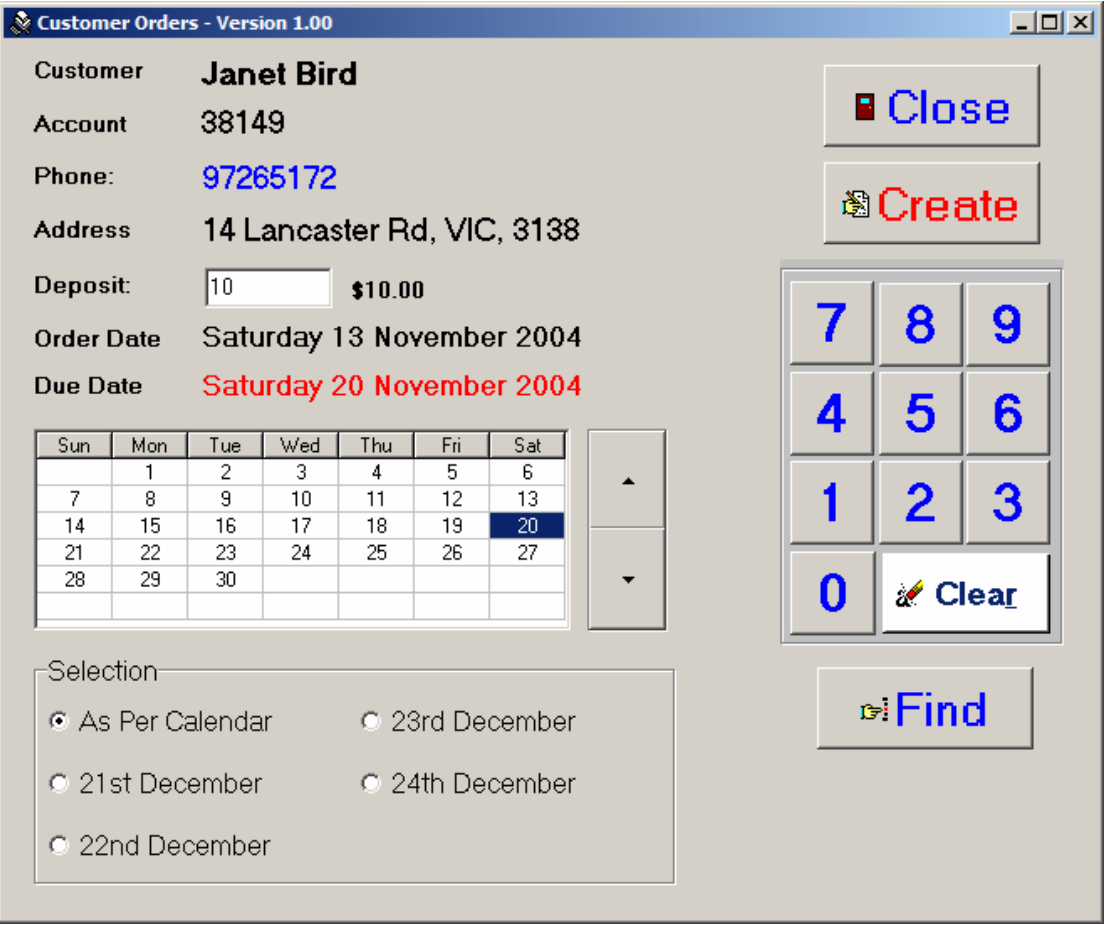

The system returns to the last part of the selection. Enter in the deposit if required, select the date the order is due. If its is the  $24<sup>th</sup>$  December, then touch / click the  $24<sup>th</sup>$ December. The up and down arrows move the calendar one month in the respective direction.

When happy, click Create, which will then pass the details to the Portal, create an order, return the Order number and lodge the deposit.

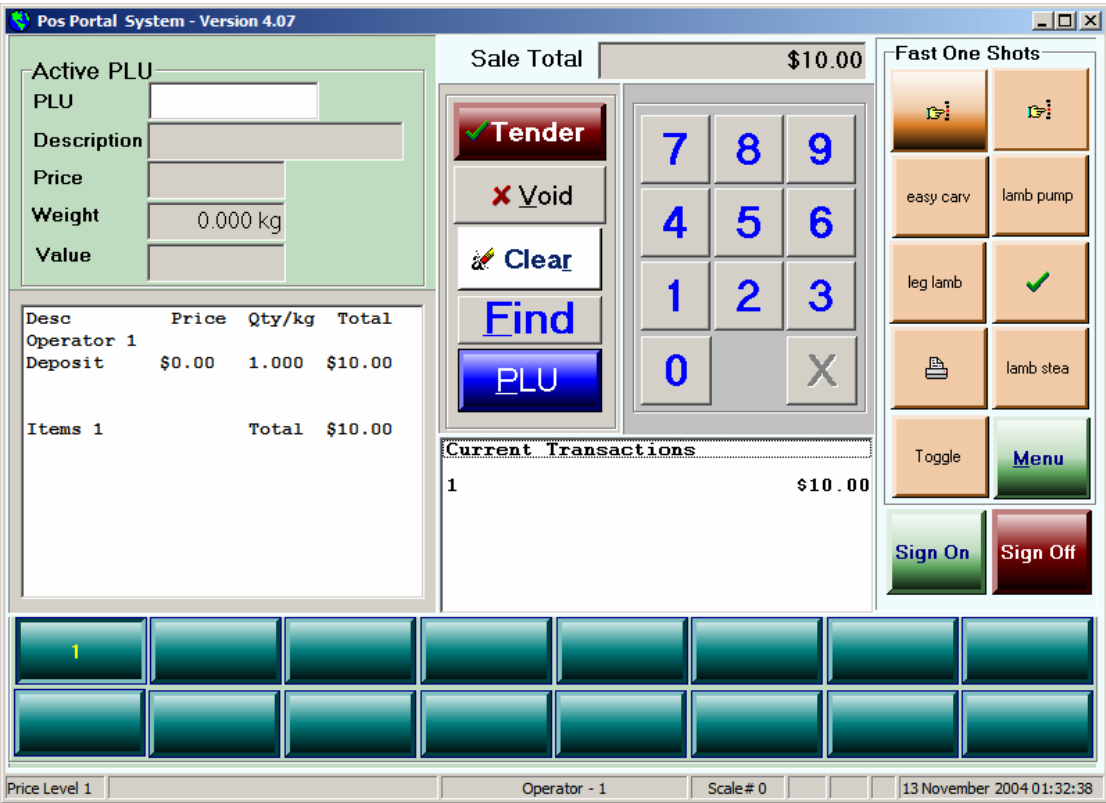

Tender the transaction as normal, or add other items to the sale.

The system then prints out two extra dockets. One is to be handed to the customer, the other is to be stapled to the order form that the client filled out. This will then be sent for data entry.

Dockets : Please Staple This Copy to Order MERCHANT COPY Customer Order Order # 2600000019 Name Janet Bird Account 38149 Address 14 Lancaster Rd, VIC, 3138 Phone 97265172 Deposit \$10.00 Due Date Saturday 20 Nov 2004 Please retain your receipt as proof of purchase for refunds and exchanges OPERATOR: 1<br>TTEMS: 1 ITEMS: 1 TERMINAL: 99 JOURNAL: 00273 13-Nov-2004 01:35

NORMAL Company HEADER Customer Copy Customer Order Order # 2600000019 Name Janet Bird Account 38149 Address 14 Lancaster Rd, VIC, 3138 Phone 97265172 Deposit \$10.00 Due Date Saturday 20 Nov 2004 Please retain your receipt as proof of purchase for refunds and exchanges OPERATOR: 1 ITEMS: 1 TERMINAL: 99 JOURNAL: 00273 13-Nov-2004 01:35

#### <span id="page-7-0"></span>**2. Customer Order Collect**

Click on Clerk Click On Menu Click on Function Click on Customer Orders

The system will collect all Ready Orders by default

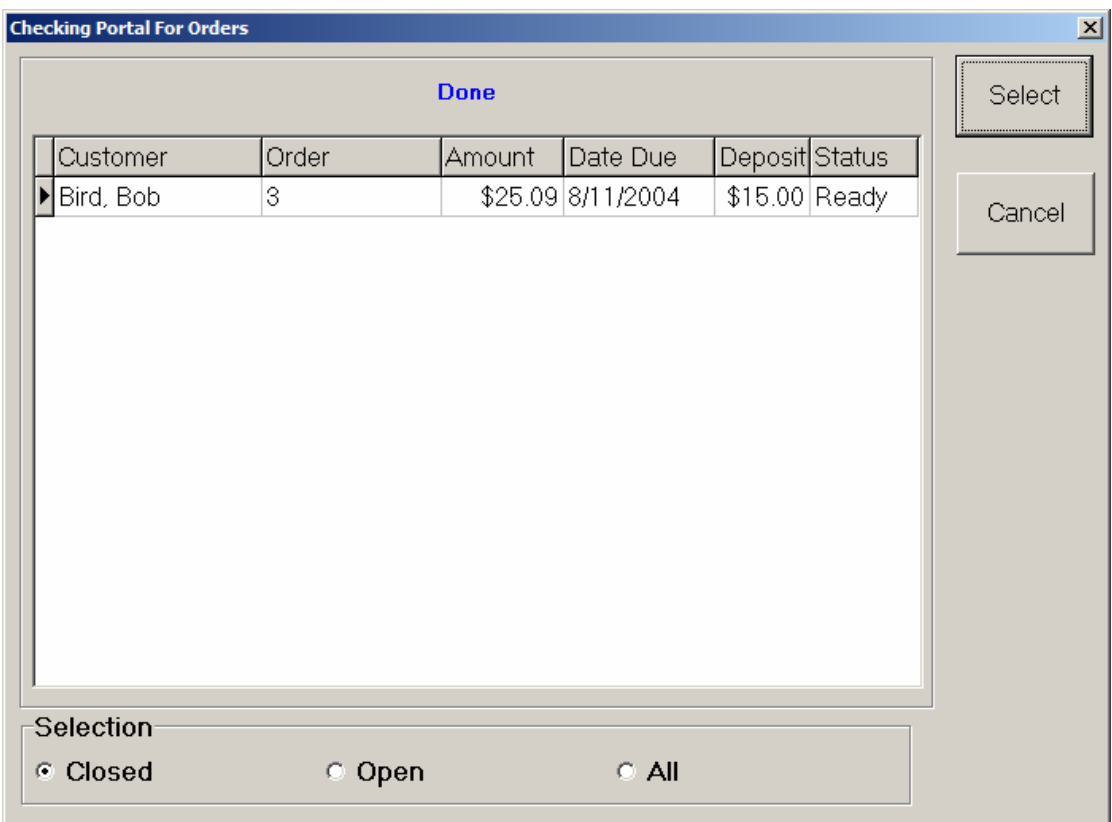

Select the correct order using either the name or order number

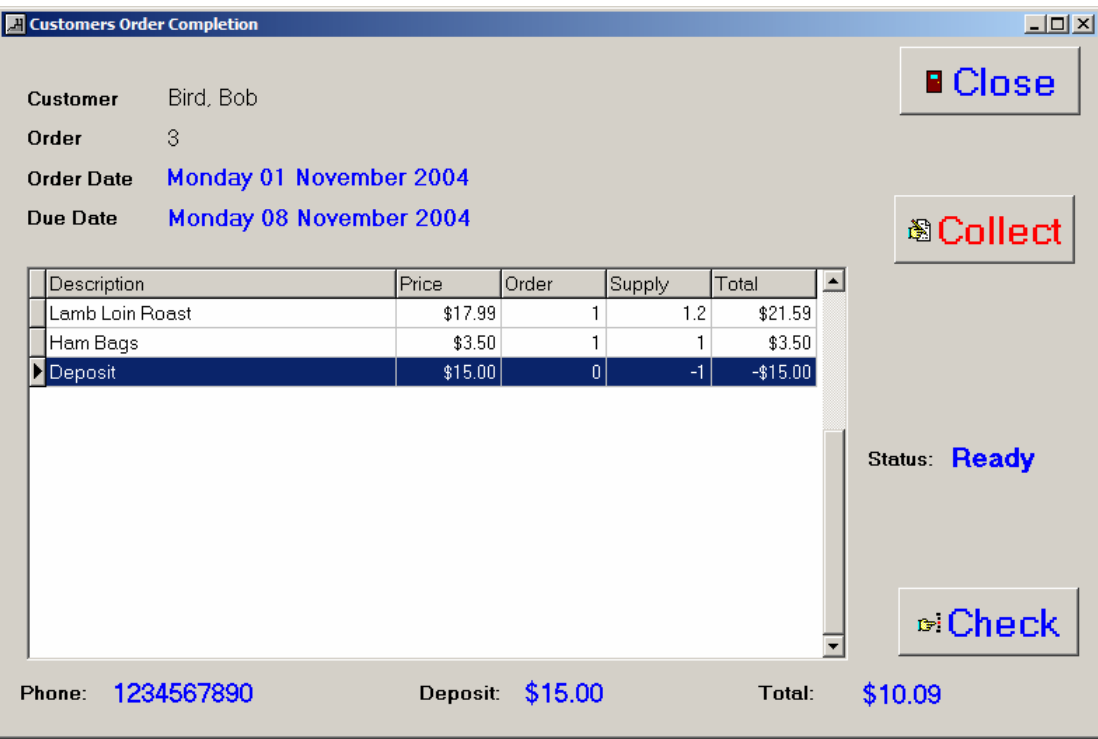

If you are happy that you have the correct order, then click Collect. The system then loads the order into the selling screen ready to tender or to add other items to. Proceed as normal. On loading to sales screen, the portal is informed that the order is collected.

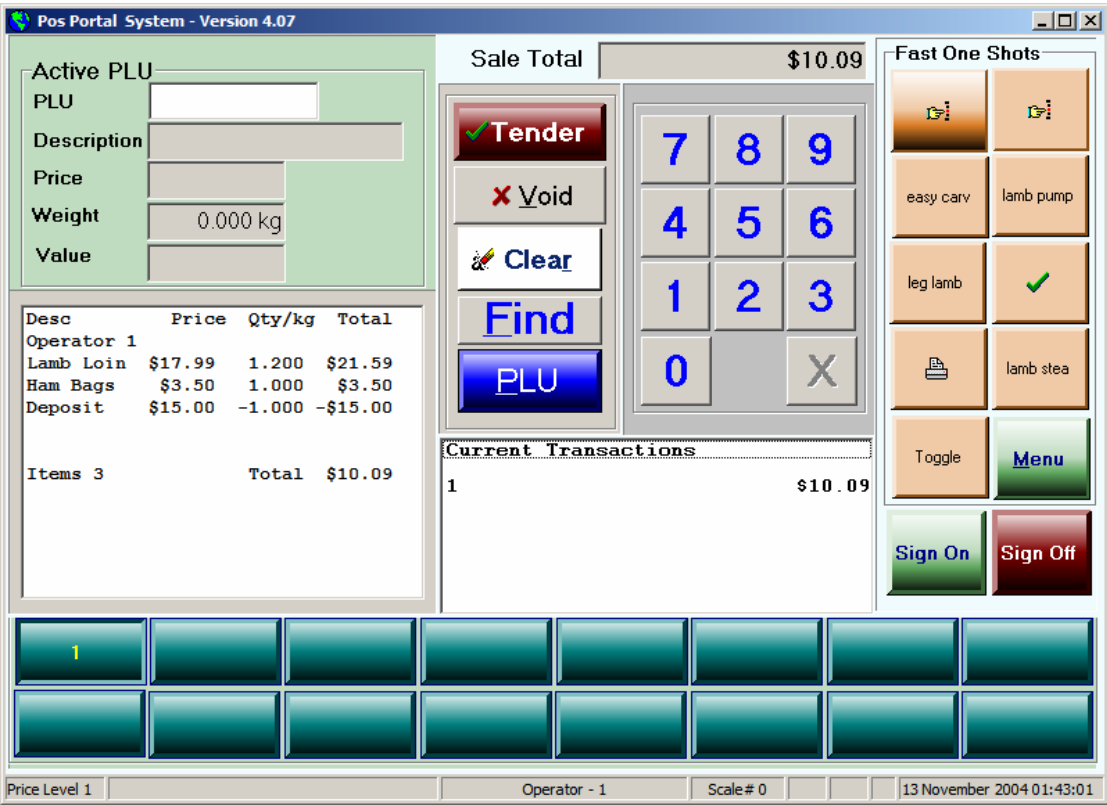